# Genvej til netbank på iPhone og iPad

### Har du brug for hjælp? Kontakt Netbank Supporten Privat: tlf. 70 80 10 70 – Erhverv: tlf. 70 80 10 71

Mobilbank til Erhverv indeholder en forenklet Udbakke. Her kan du se, rette og slette betalinger.

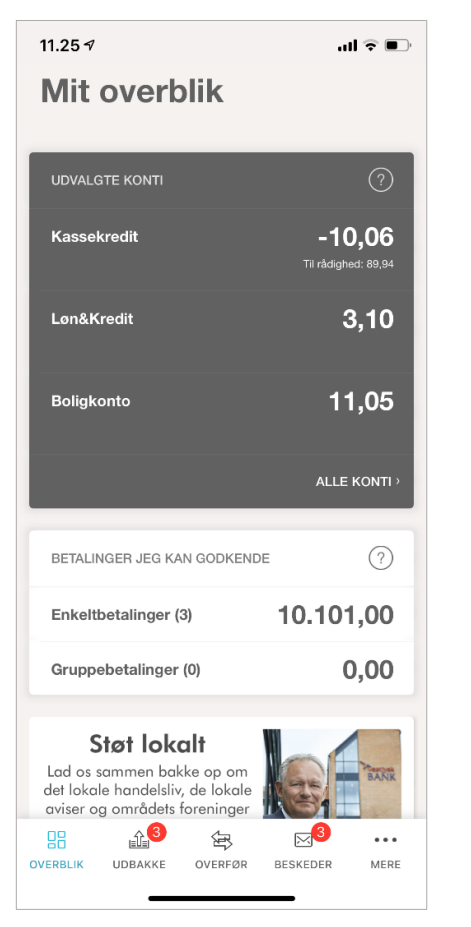

Udbakken kan tilgås – enten via 'Mit overblik'

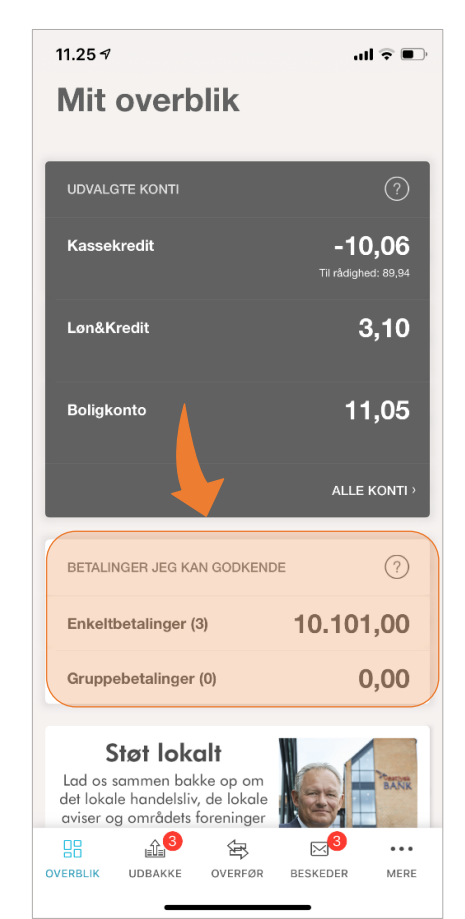

eller via Udbakke ikonet nederst – her vises et rødt markat, hvis der er betalinger til behandling. l

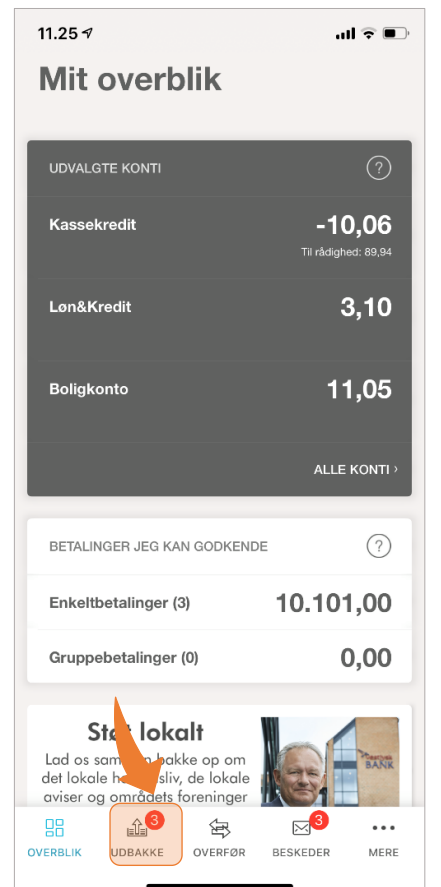

### Her vises betalinger til godkendelse i to faner – enkelt betalinger eller gruppe betalinger.

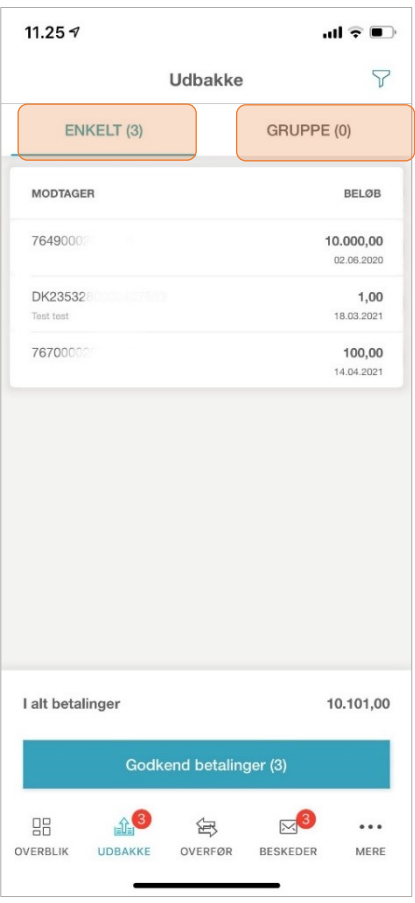

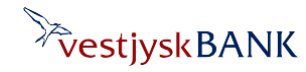

# Genvej til netbank på iPhone og iPad

Har du brug for hjælp? Kontakt Netbank Supporten Privat: tlf. 70 80 10 70 – Erhverv: tlf. 70 80 10 71

Tryk på 'Godkend betalinger' nederst, hvis du vil godkende alle betalinger…

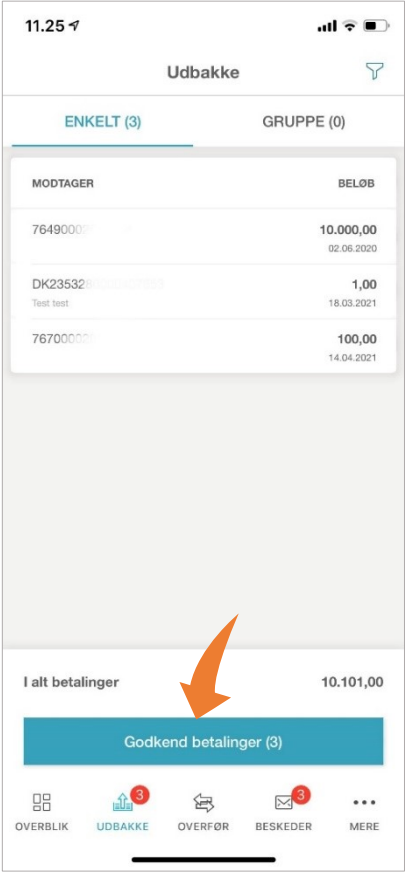

…eller tryk på den betaling i listen, som du vil godkende.

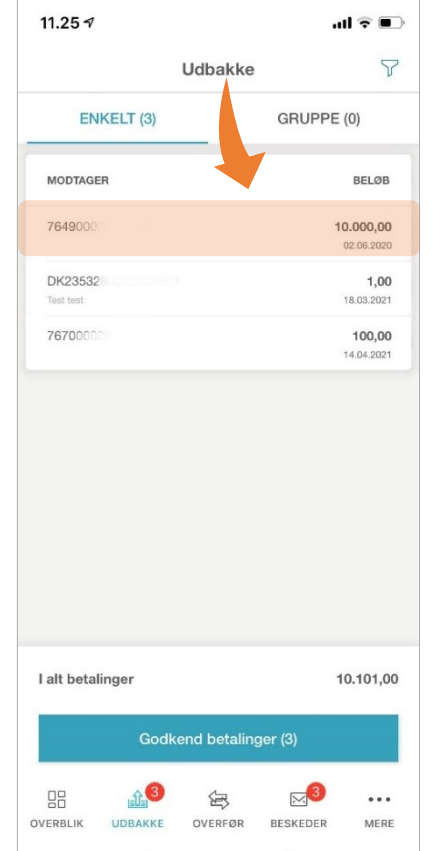

## Du får nu vist betalingsdetaljerne, og kan godkende eller slette betalingen

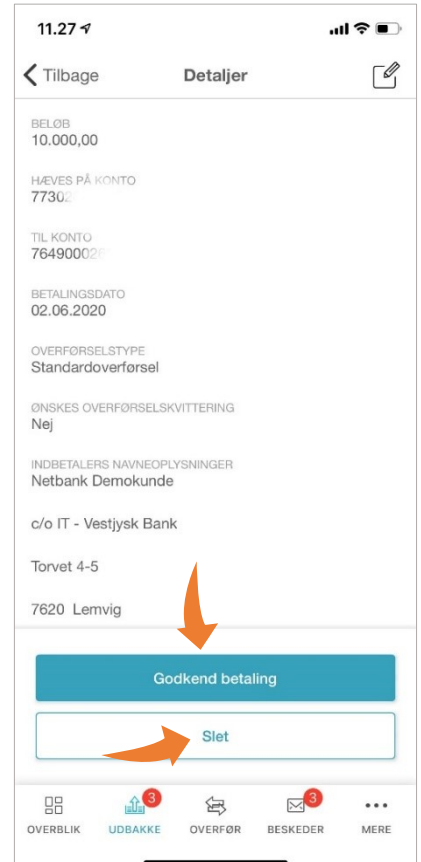

### Hvis du vil rette betalingen skal du trykke på 'blyant-ikonet' 'øverst

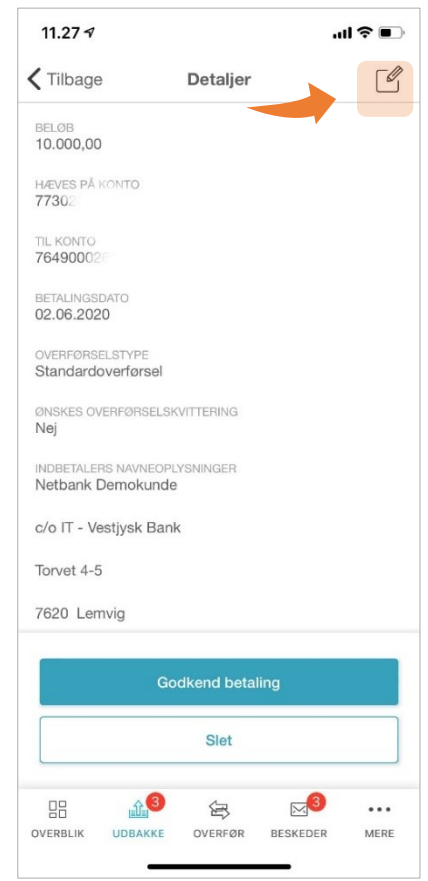

**Vestjysk Bank A/S** Industrivej Syd 13C 7400 Herning T. 96 63 20 00 CVR 34631328

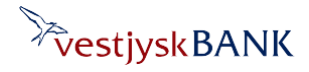

#### **vestjyskbank.dk**

# Genvej til netbank på iPhone og iPad

I 'Rediger betaling' kan du ændre beløb, kontonummer og betalingsdato.

## Tryk på 'Gem'

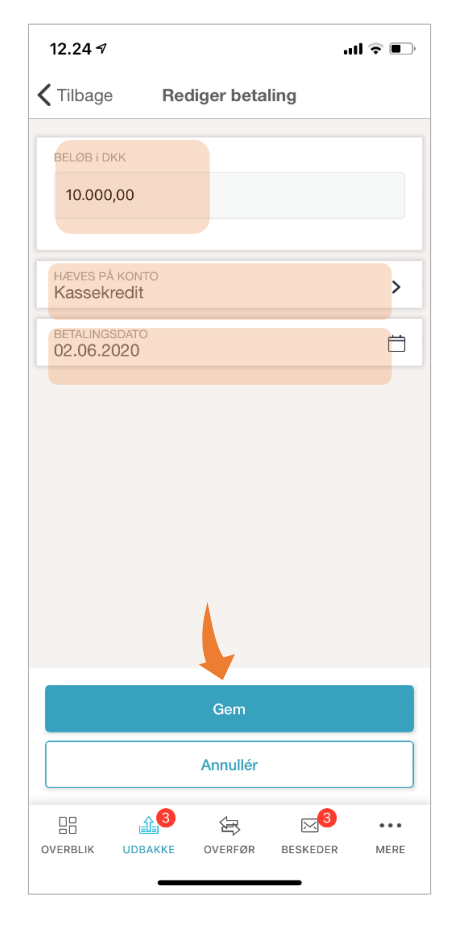

Når betalingen er ændret, kan du enten godkende den med MitID eller gå tilbage til Udbakken.

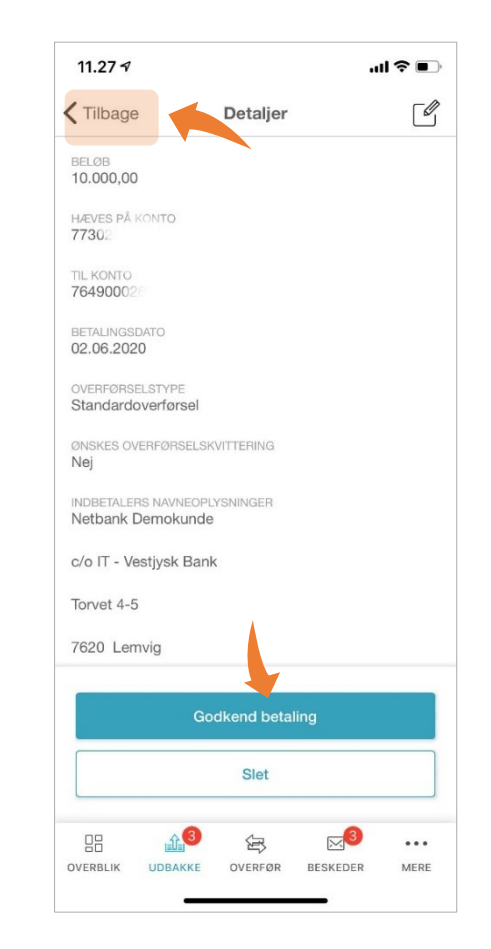

Har du brug for hjælp? Kontakt Netbank Supporten Privat: tlf. 70 80 10 70 – Erhverv: tlf. 70 80 10 71

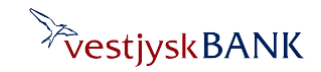